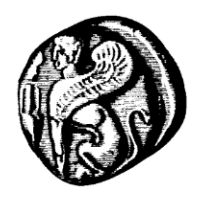

## **Πανεπιστήμιο Αιγαίου**

**Υπηρεσία Πληροφορικής και Επικοινωνιών**

*Υπηρεσίες Εικόνας-Ήχου Τηλεδιασκέψεις*

# **Οδηγίες τηλεδιάσκεψης με χρήση της πλατφόρμας ZOOM**

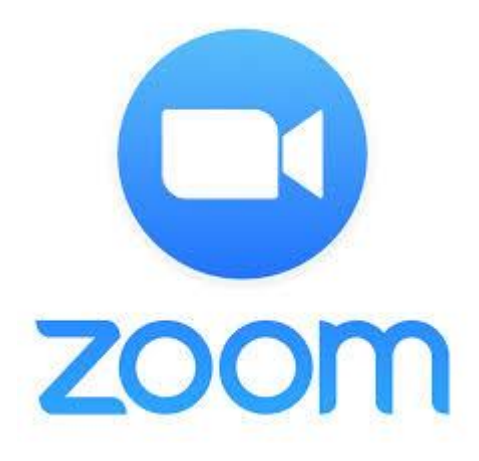

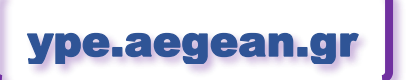

Έκδοση οδηγιών v.20.01.17 17 Ιανουαρίου 2020

## *Περιεχόμενα*

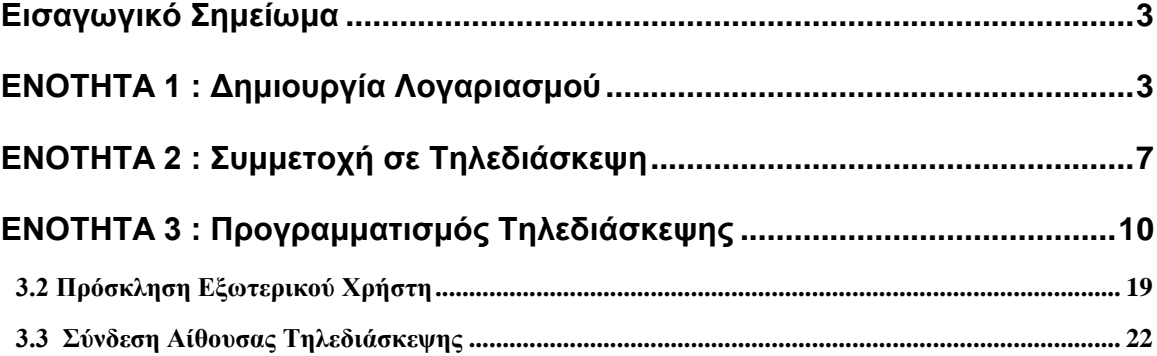

## <span id="page-2-0"></span>*Εισαγωγικό Σημείωμα*

Στις παρακάτω ενότητες θα βρείτε οδηγίες για τις παρακάτω περιπτώσεις:

- Ενότητα 1 : Πως να **δημιουργήσετε λογαριασμό** στην πλατφόρμα του Zoom.
- Ενότητα 2 : Πως να **συμμετέχετε** σε μια τηλεδιάσκεψη ως **απλός χρήστης** (χωρίς δικαίωμα προγραμματισμού νέων τηλεδιασκέψεων)
- Ενότητα 3 : Πως να **οργανώνετε** νέες τηλεδιασκέψεις ως **Συντονιστής Τμήματος** (με πλήρη δικαιώματα για συμμετοχή σε τηλεδιασκέψεις και διοργάνωσης νέων)

## <span id="page-2-1"></span>*ΕΝΟΤΗΤΑ 1 : Δημιουργία Λογαριασμού*

1) Επισκεφθείτε την διεύθυνση <https://www.epresence.gr/> και επιλέγετε *"Είσοδος"*

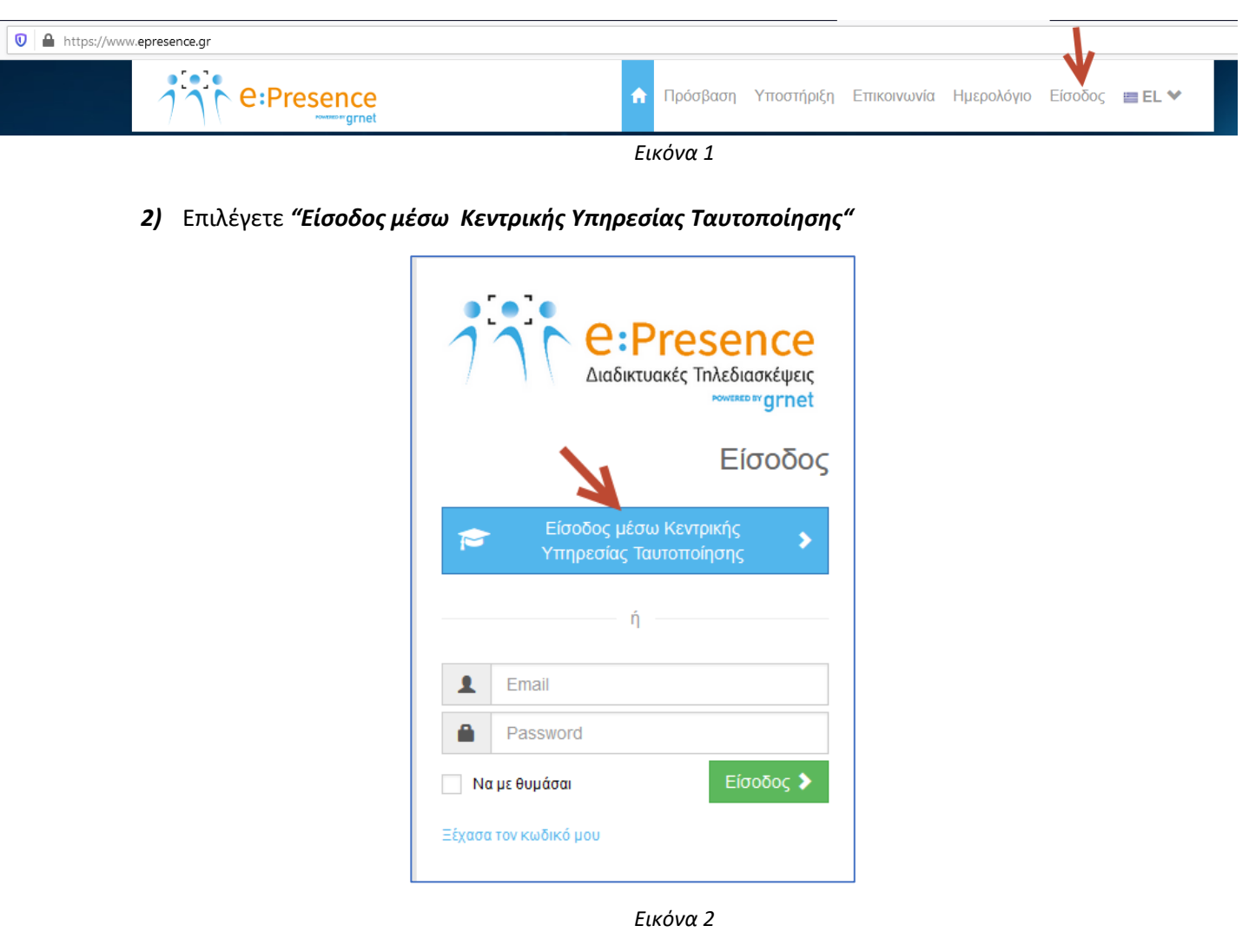

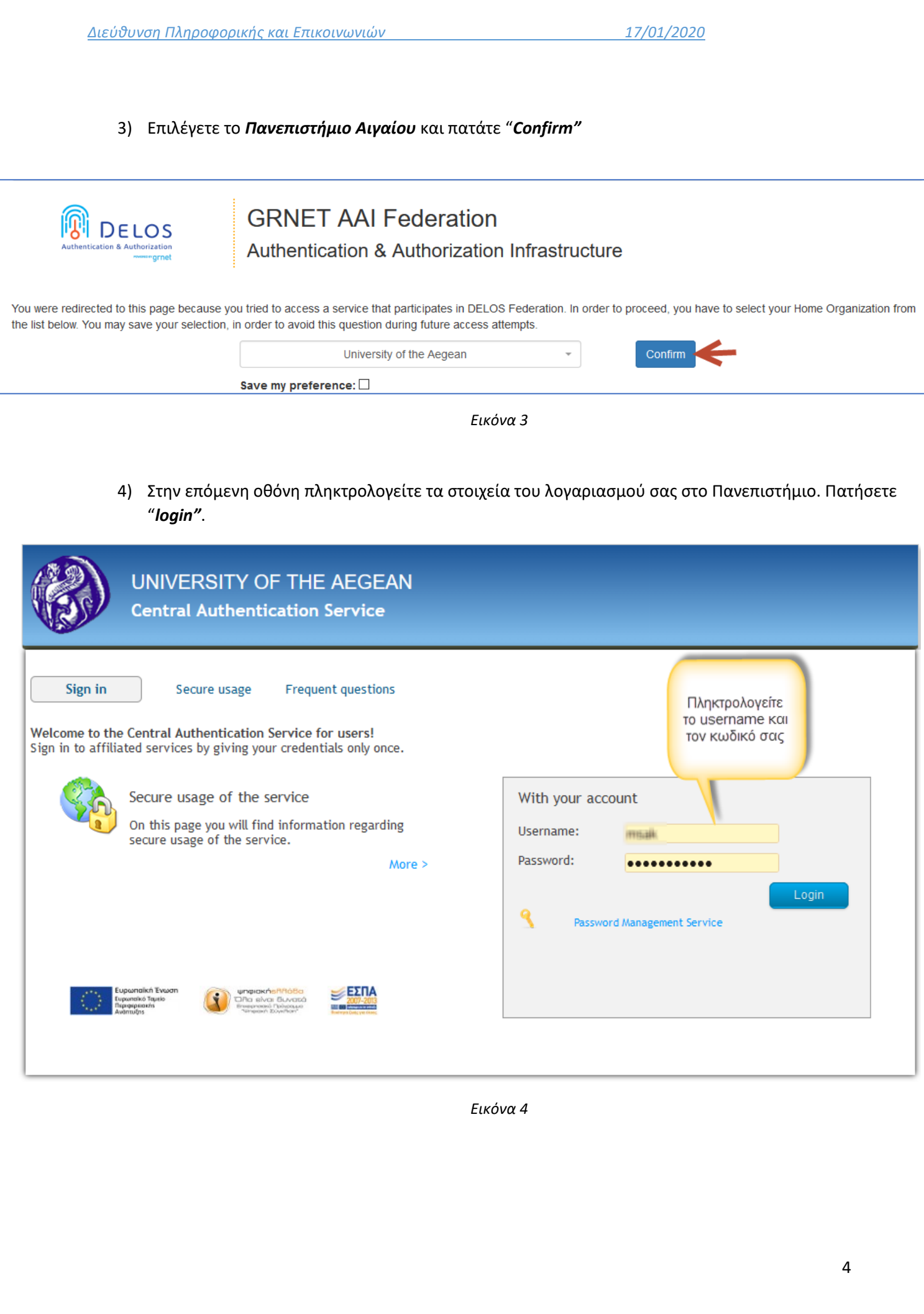

**5)** Την πρώτη φορά που θα συνδεθείτε θα δείτε την παρακάτω οθόνη και επιλέγετε *"Confirm".*

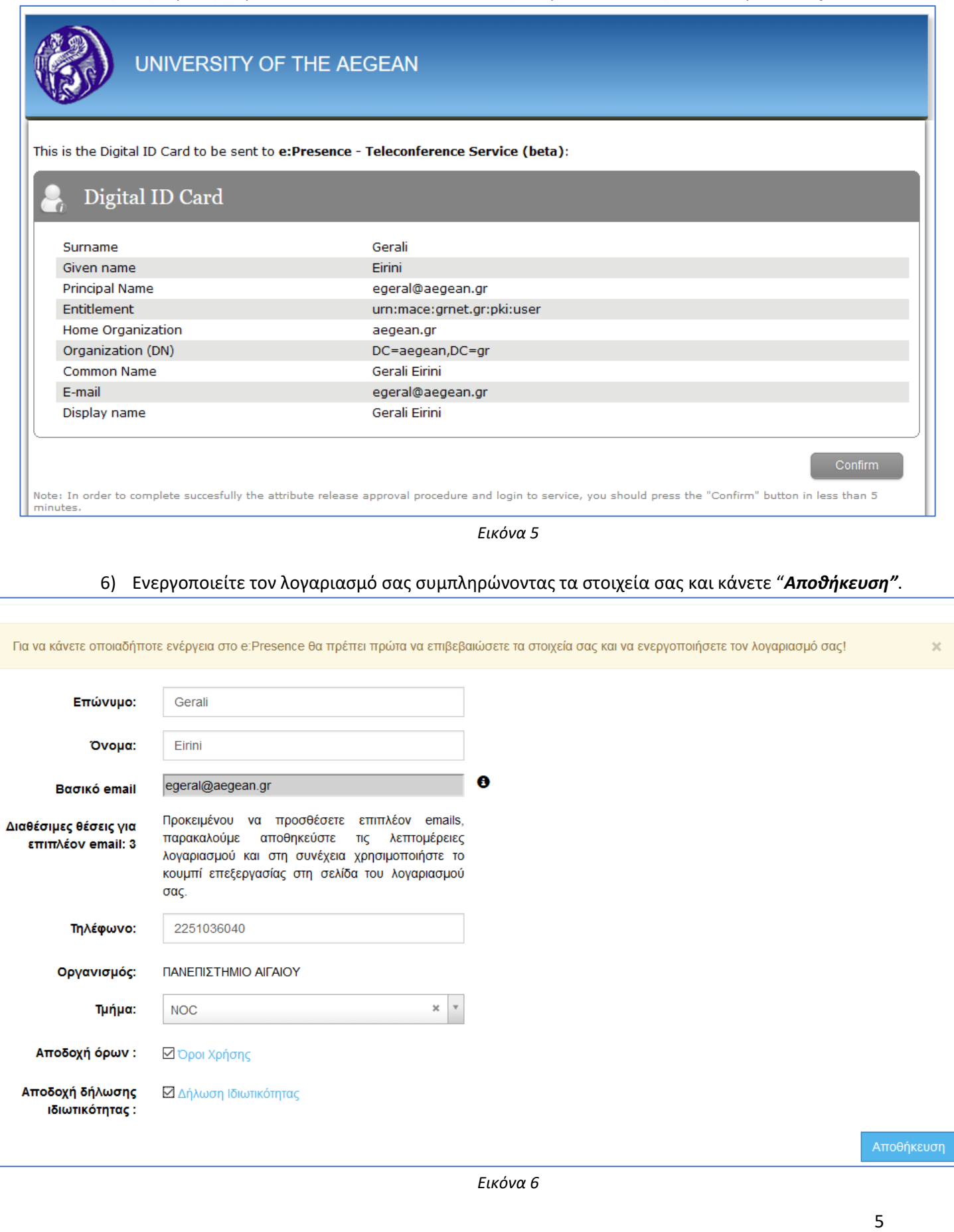

7) Επιλέγετε "*Τηλεδιασκέψεις"* και βλέπετε τις τηλεδιασκέψεις στις οποίες είστε προσκεκλημένοι. Για τη συμμετοχή σε τηλεδιασκέψεις, *μόνο για την πρώτη φορά* που θα επιχειρήσετε να συνδεθείτε σε μια τηλεδιάσκεψη, απαιτείται η εγκατάσταση του *zoom client*.

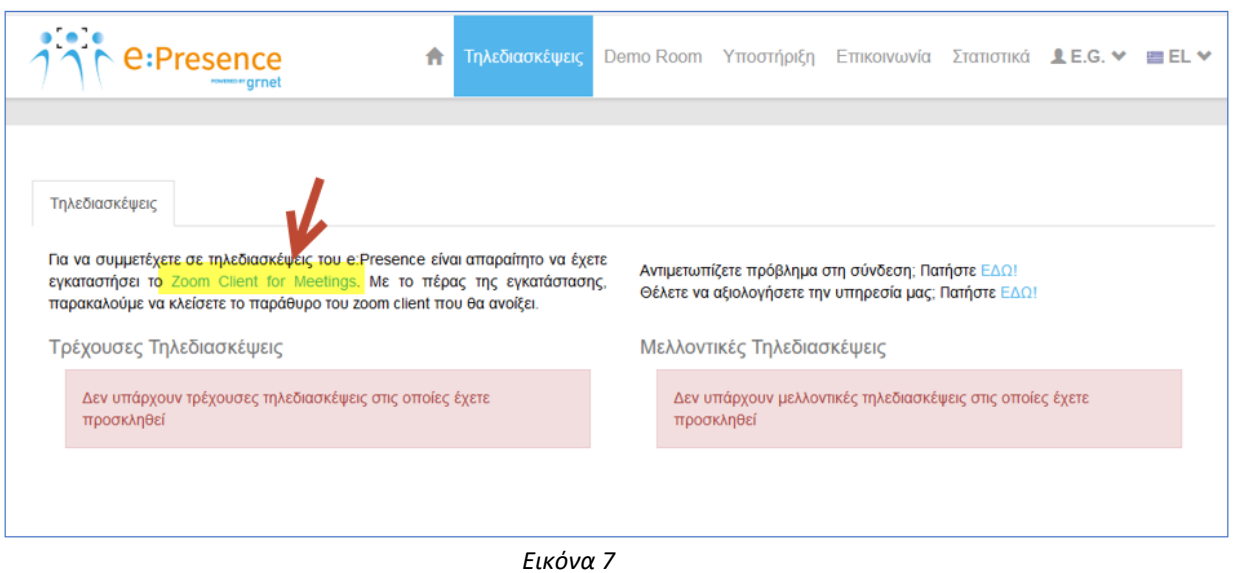

8) Τέλος, στο παραπάνω παράθυρο διαπιστώνετε ότι μπορείτε να δείτε τις τηλεδιασκέψεις που είστε προσκεκλημένος, αλλά δεν μπορείτε να οργανώσετε μια νέα, δική σας τηλεδιάσκεψη. Αυτό οφείλεται στο γεγονός ότι είστε απλός χρήστης και θα πρέπει να αιτηθείτε την αλλαγή του ρόλου σας.

#### *ΣΗΜΑΝΤΙΚΟ:*

Εάν επιθυμείτε να συμμετέχετε απλά σε τηλεδιασκέψεις, τότε αρκεί ο ρόλος *«Χρήστης»,* οπότε συνεχίζετε στην **Ενότητα 2**.

Αν πρόκειται να δημιουργήσετε δικές σας τηλεδιασκέψεις τότε θα πρέπει να αποκτήσετε τον ρόλο *«Συντονιστής Τμήματος» .* Σε αυτή την περίπτωση ακολουθήστε τις οδηγίες της **Ενότητας 3**.

<span id="page-6-0"></span>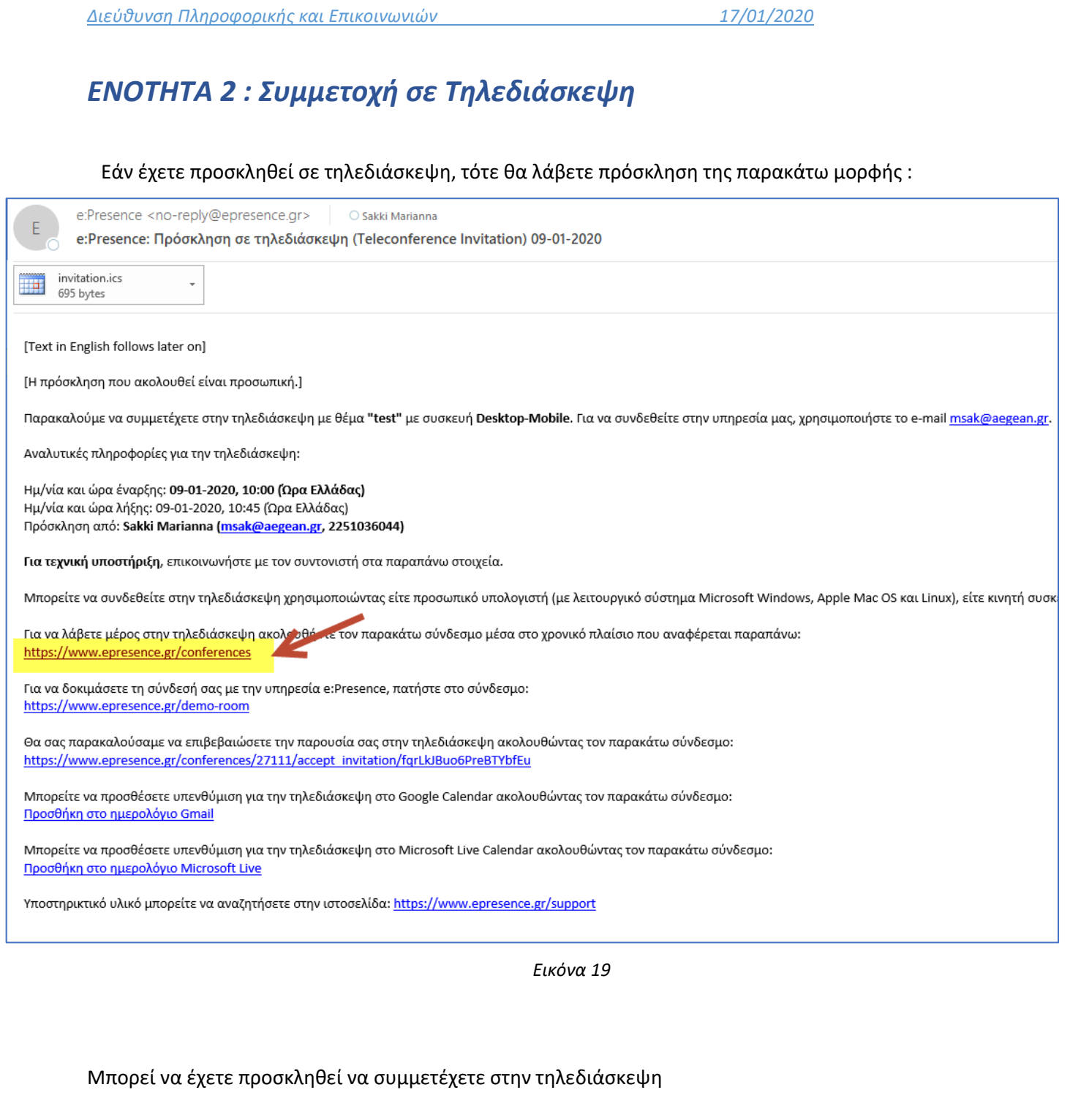

- είτε από τον προσωπικό σας υπολογιστή (**desktop-mobile σύνδεση**)
- είτε από μια αίθουσα τηλεδιάσκεψης (**συσκευή Η323**).

Μόλις πατήσετε πάνω στο link, θα οδηγηθείτε στην σελίδα των τηλεδιασκέψεων όπου θα πατήσετε στο κουμπί **Desktop-Mobile Σύνδεση** ή **Η323 Σύνδεση** (ανάλογα με τον τρόπο που σας έχουν προσκαλέσει).

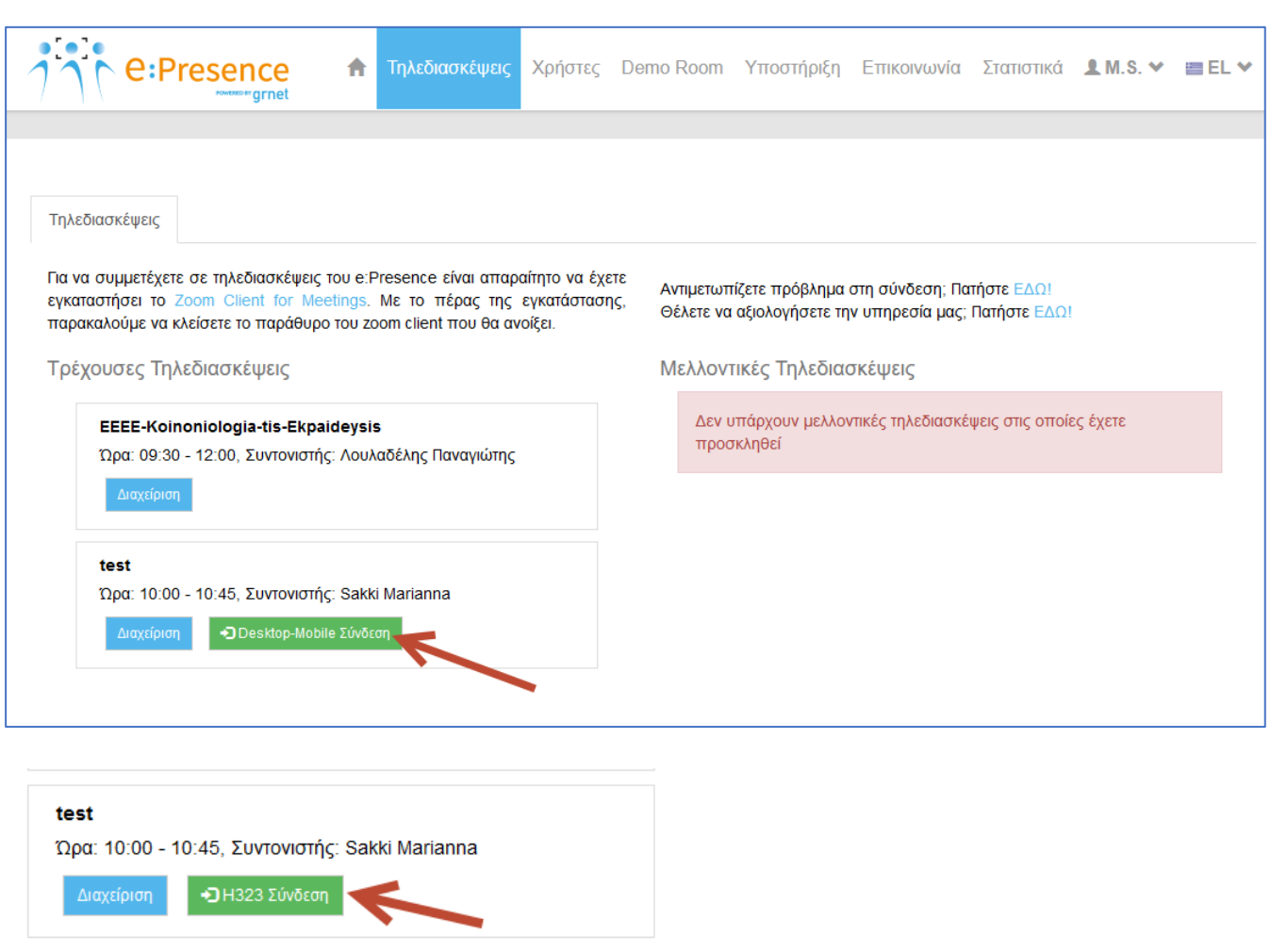

Στη συνέχεια θα σας ζητηθεί να αποθηκεύσετε αρχείο της παρακάτω μορφής:

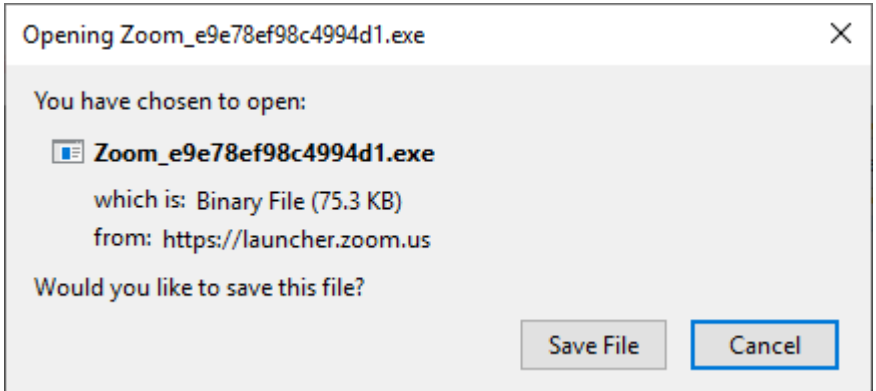

*Διεύθυνση Πληροφορικής και Επικοινωνιών 17/01/2020* 

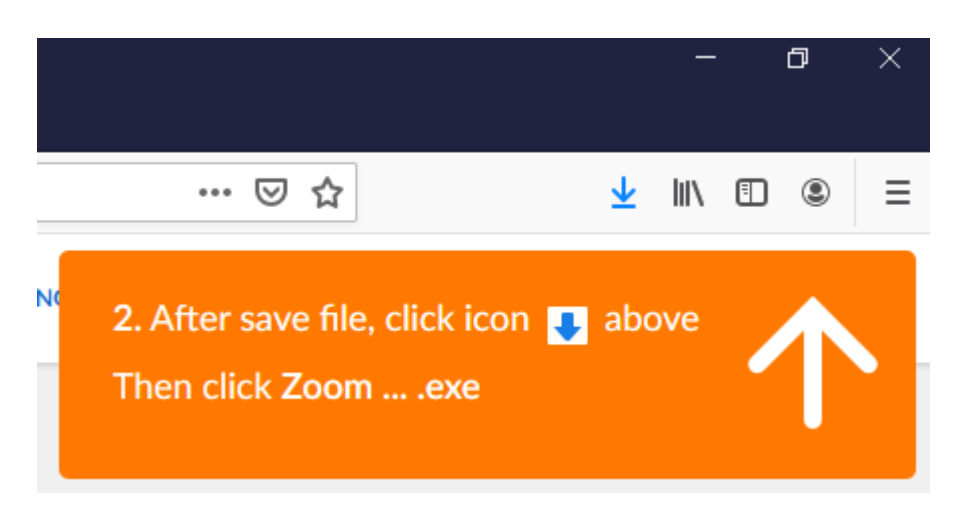

Και μόλις επιλέξετε αποθήκευση θα εμφανιστεί το παρακάτω μήνυμα

όπου θα σας ζητάει να πατήσετε στο βελάκι πάνω δεξιά και να τρέξετε το αρχείο.

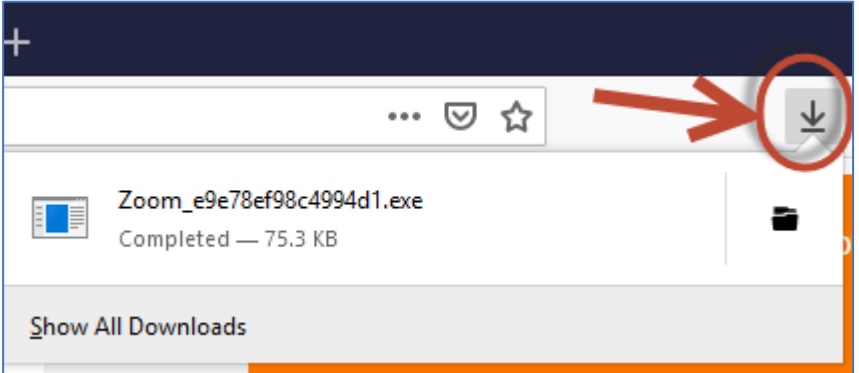

Αμέσως, εμφανίζεται το παρακάτω παράθυρο

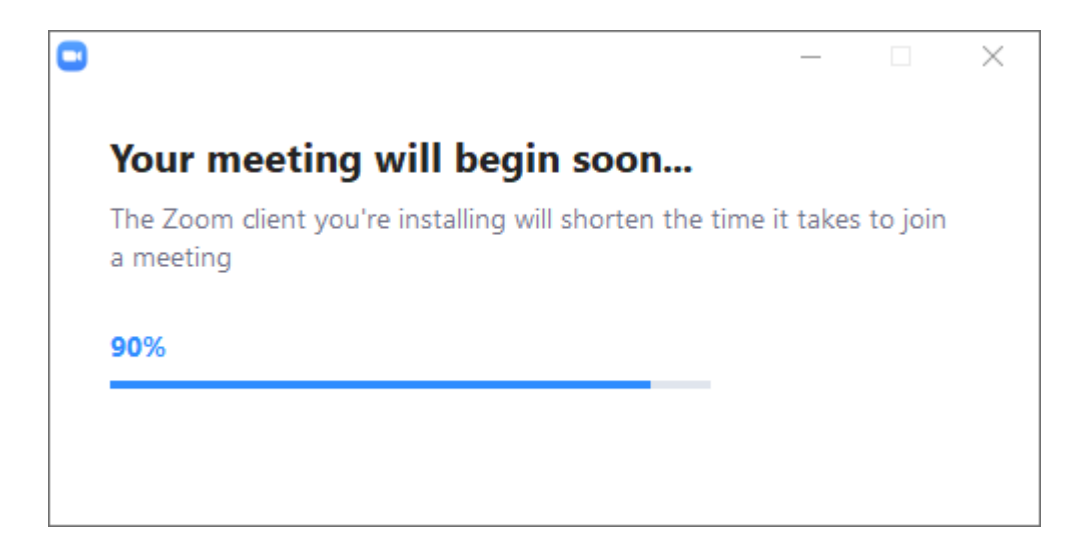

Και εν συνεχεία σας συνδέει στην Τηλεδιάσκεψη και σας δίνει την επιλογή να συνδεθείτε με ενεργοποιημένο το video ή όχι.

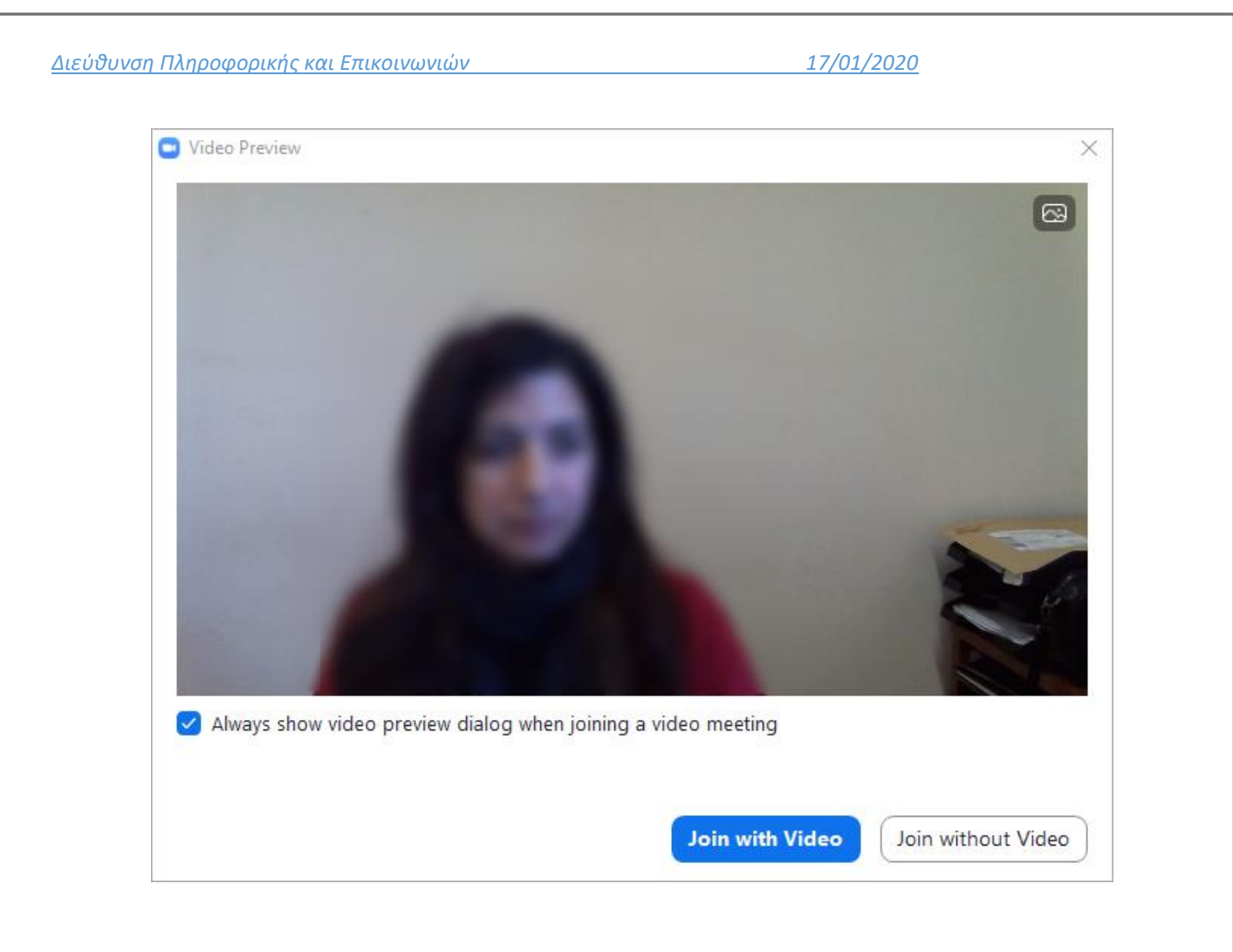

## <span id="page-9-0"></span>*ΕΝΟΤΗΤΑ 3 : Προγραμματισμός Τηλεδιάσκεψης*

Εάν επιθυμείτε να συμμετέχετε απλά σε τηλεδιασκέψεις, τότε αρκεί ο ρόλος *«Χρήστης». Εάν όμως* πρόκειται να δημιουργήσετε δικές σας τηλεδιασκέψεις τότε θα πρέπει να αποκτήσετε τον ρόλο *«Συντονιστής Τμήματος» (μην επιλέξετε "Συντονιστές Οργανισμού" καθώς είναι συγκεκριμένος ρόλος που έχει ήδη αποδοθεί σε περιορισμένο αριθμό προσώπων)*.

1) Αφού διαπιστώνετε ότι δεν έχετε δικαίωμα να για να δημιουργήσετε μια νέα τηλεδιάσκεψη πηγαίνετε επάνω δεξιά όπου εμφανίζονται τα αρχικά σας, και επιλέγετε **"***Ο Λογαριασμός μου"*, και στη συνέχεια πατάτε στο κουμπί **"***αίτημα αλλαγής ρόλου"*.

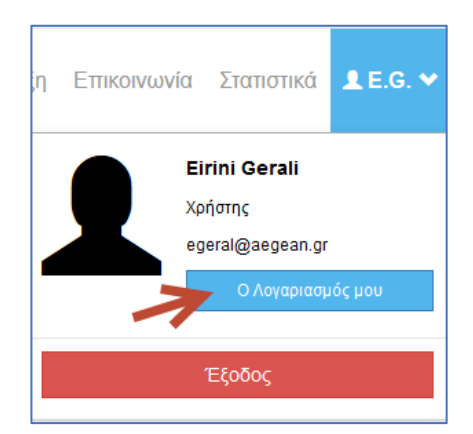

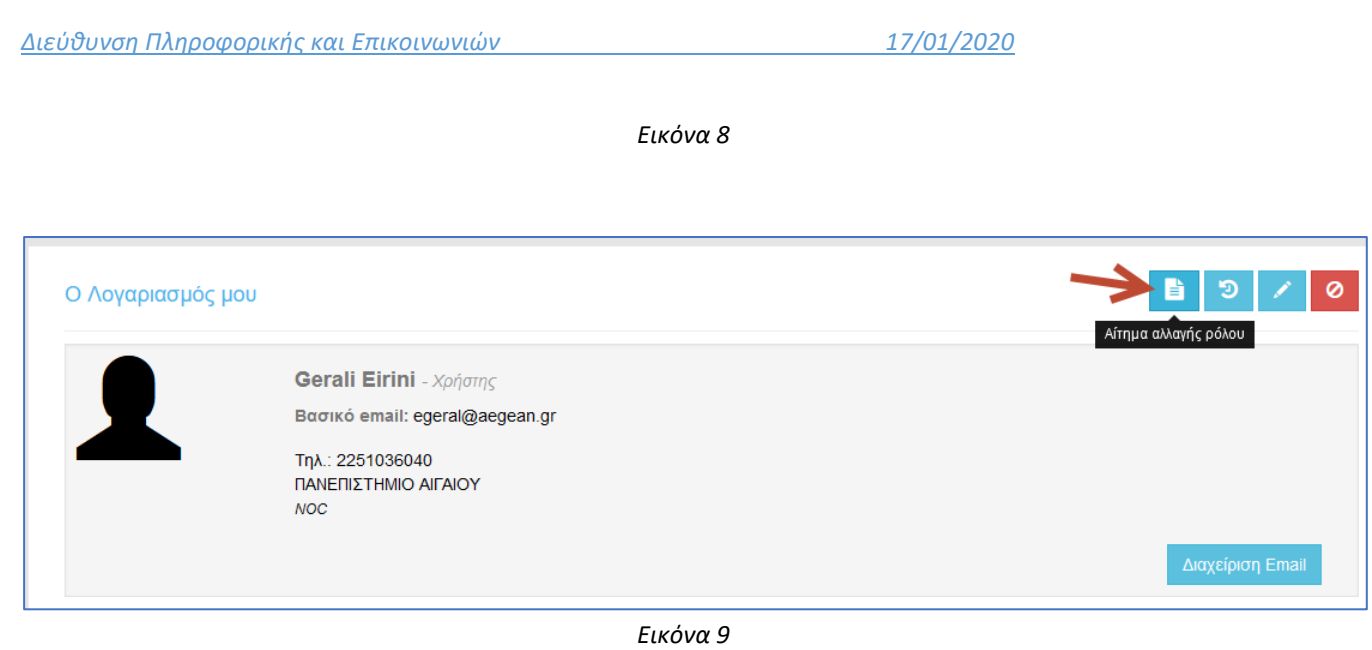

2) Στο παράθυρο που εμφανίζεται, επιλέγετε τον ρόλο -> *Συντονιστής Τμήματος*. Δηλώνετε προαιρετικά ένα τηλέφωνο επικοινωνίας, και περιγράφετε τους λόγους που αιτήστε αλλαγή ρόλου. Τέλος αποδέχεστε τους όρους που αφορούν την χρήση της υπηρεσίας με το ρόλο του συντονιστή. Πατώντας αποθήκευση, η αίτηση προωθείται στον διαχειριστή της υπηρεσίας στο GRNET, προς έγκριση.

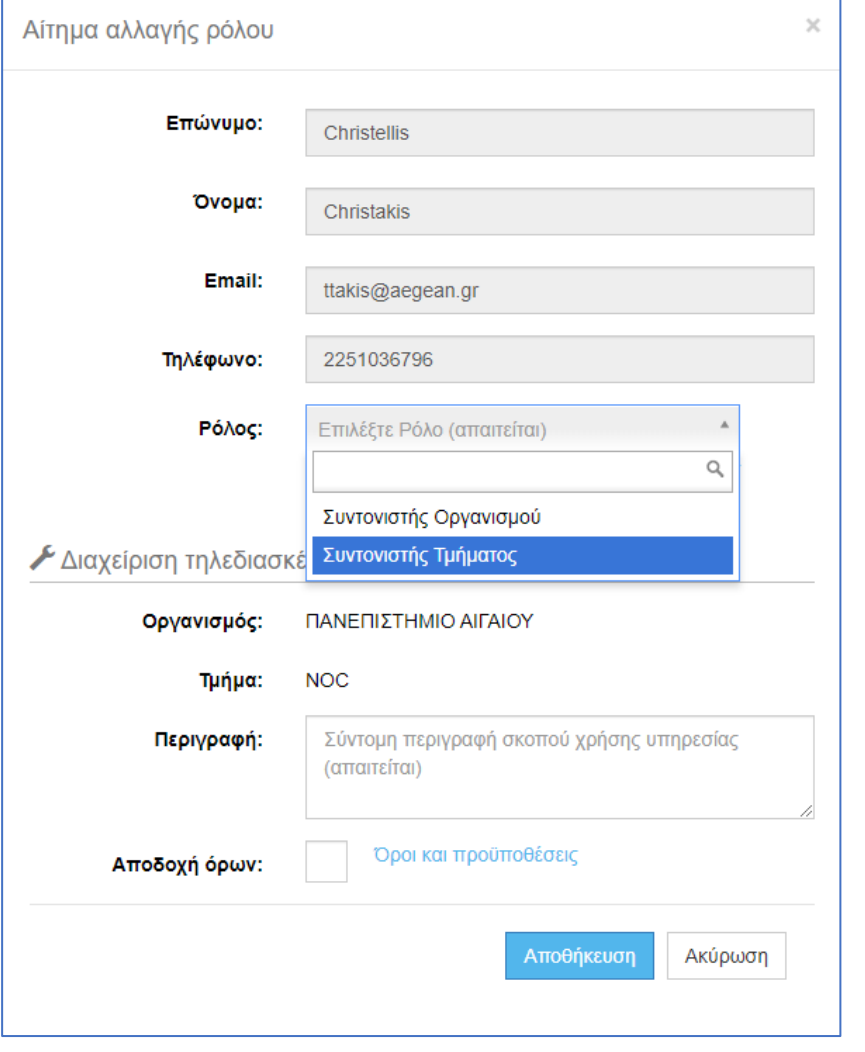

3) Μόλις εγκριθεί η αίτηση σας, θα λάβετε το παρακάτω μήνυμα:

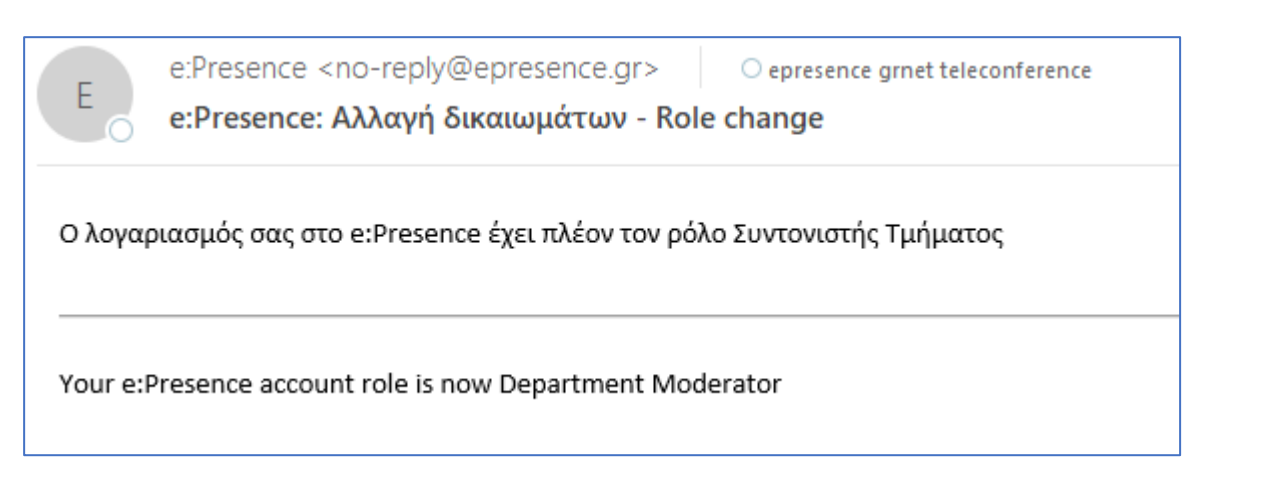

4) Στη συνέχεια μπορείτε να πάτε στο μενού Τηλεδιασκέψεις και να διοργανώσετε νέες συναντήσεις.

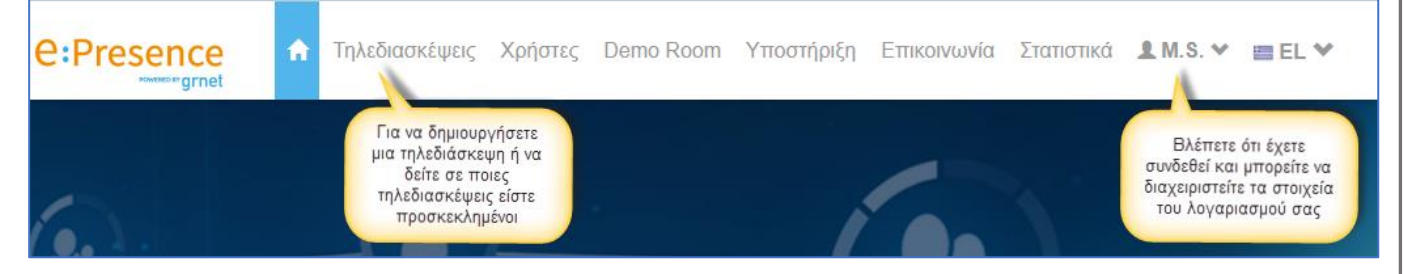

5) Για να δημιουργήσουμε μια νέα τηλεδιάσκεψη, Επιλέγουμε στο μενού **"***Τηλεδιασκέψεις"* και πατάμε στο πράσινο κουμπί "**+ Τηλεδιάσκεψη"**

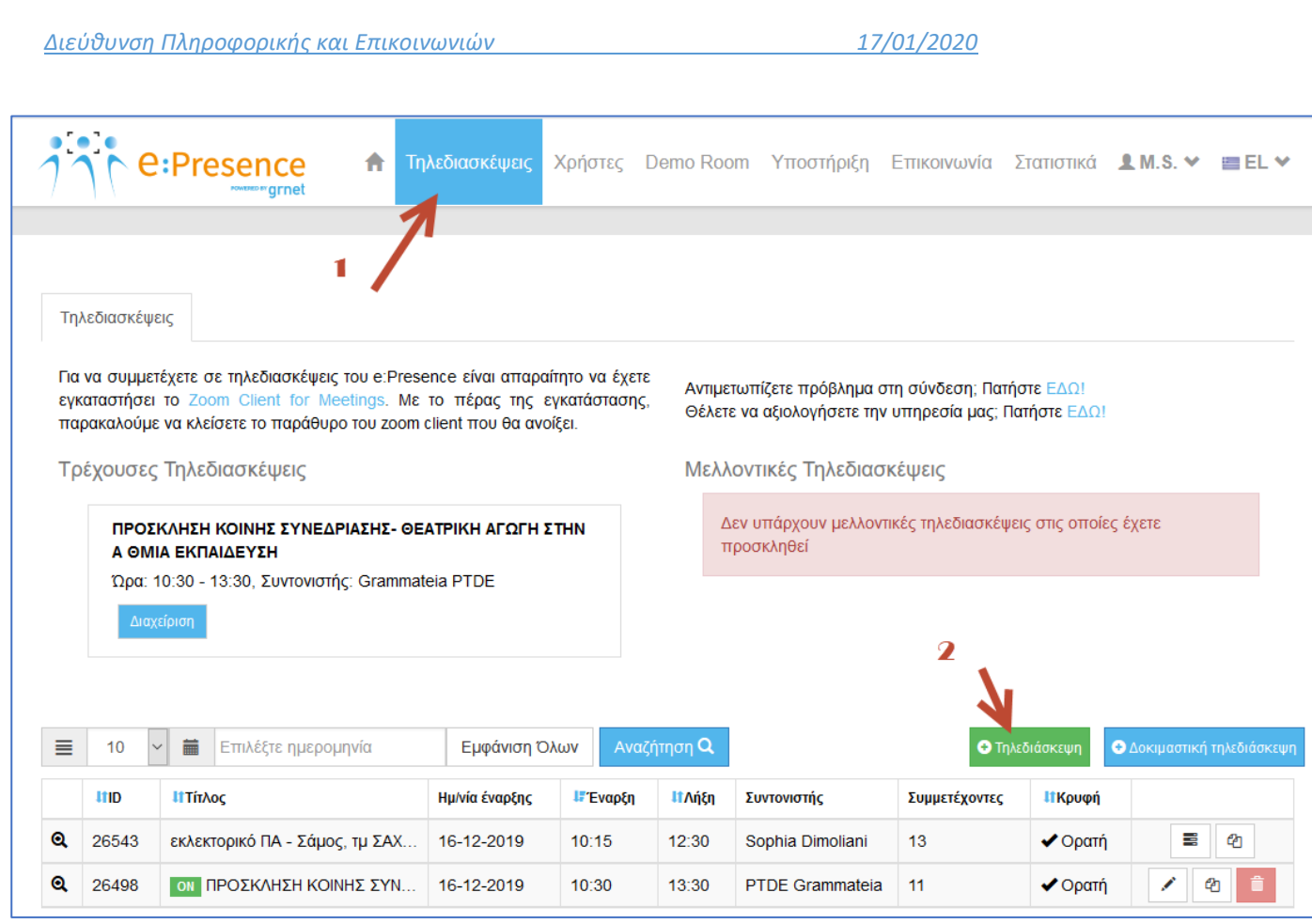

6) Στο παράθυρο που εμφανίζεται δηλώνουμε τον τίτλο της Τηλεδιάσκεψης, την ημέρα, και την ώρα έναρξης και λήξης.

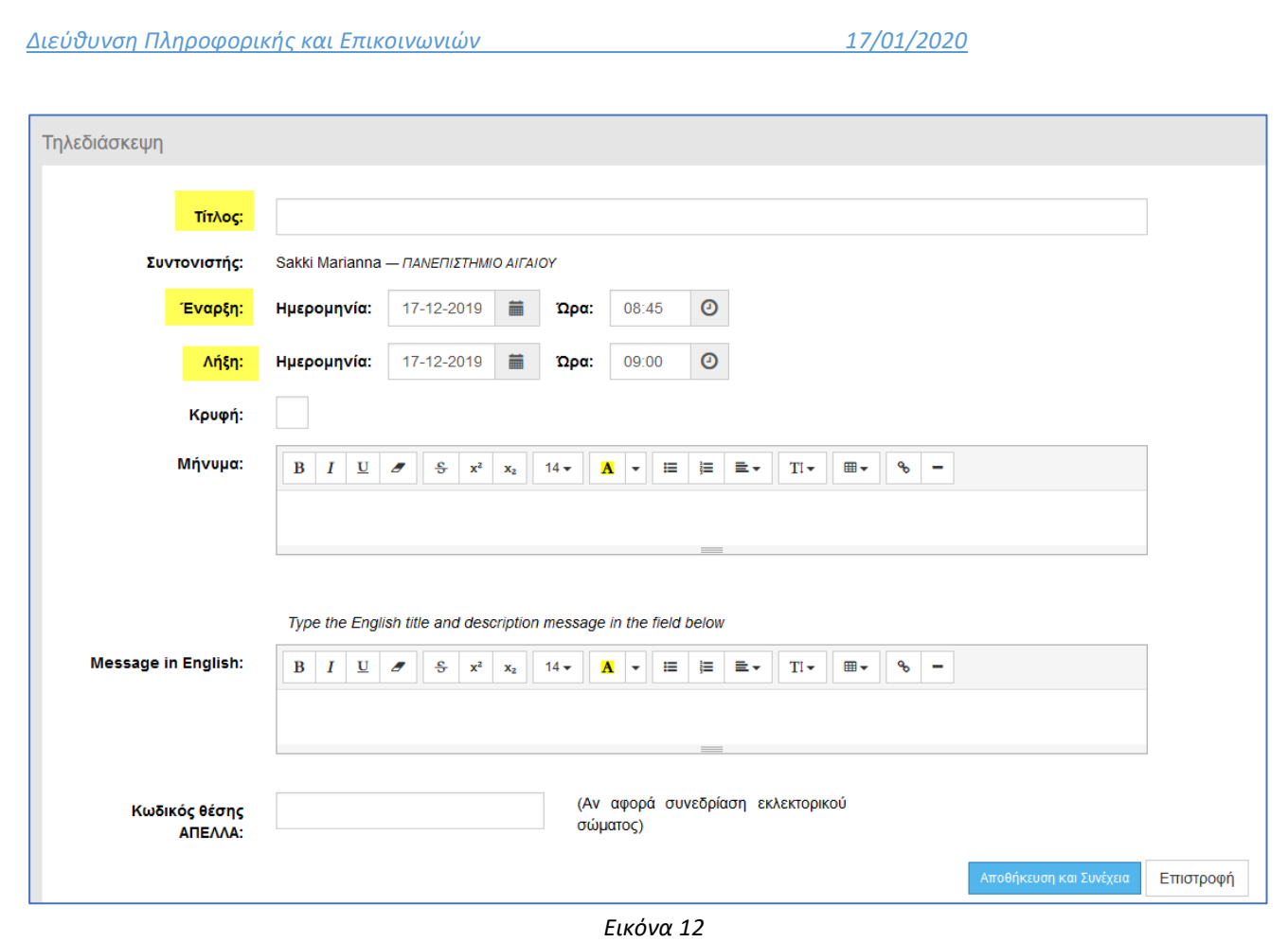

**Σημείωση :** Όταν επιλεγεί το πεδίο "*Κρυφή"* οι λεπτομέρειες της τηλεδιάσκεψης που θα δημιουργηθεί δεν θα φαίνονται στο ημερολόγιο της υπηρεσίας που είναι διαθέσιμο σε όλους τους χρήστες (καρτέλα «Ημερολόγιο»).

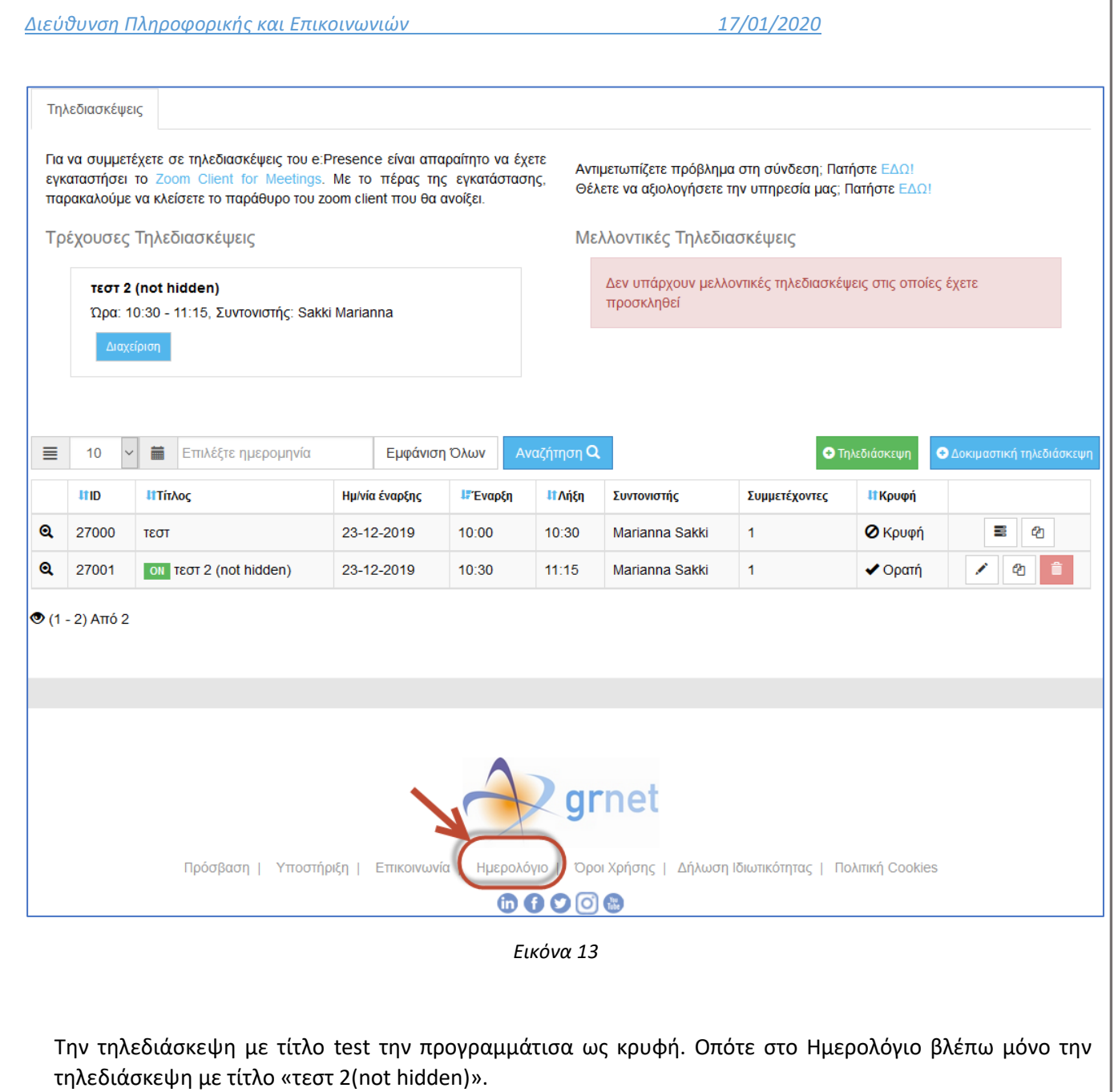

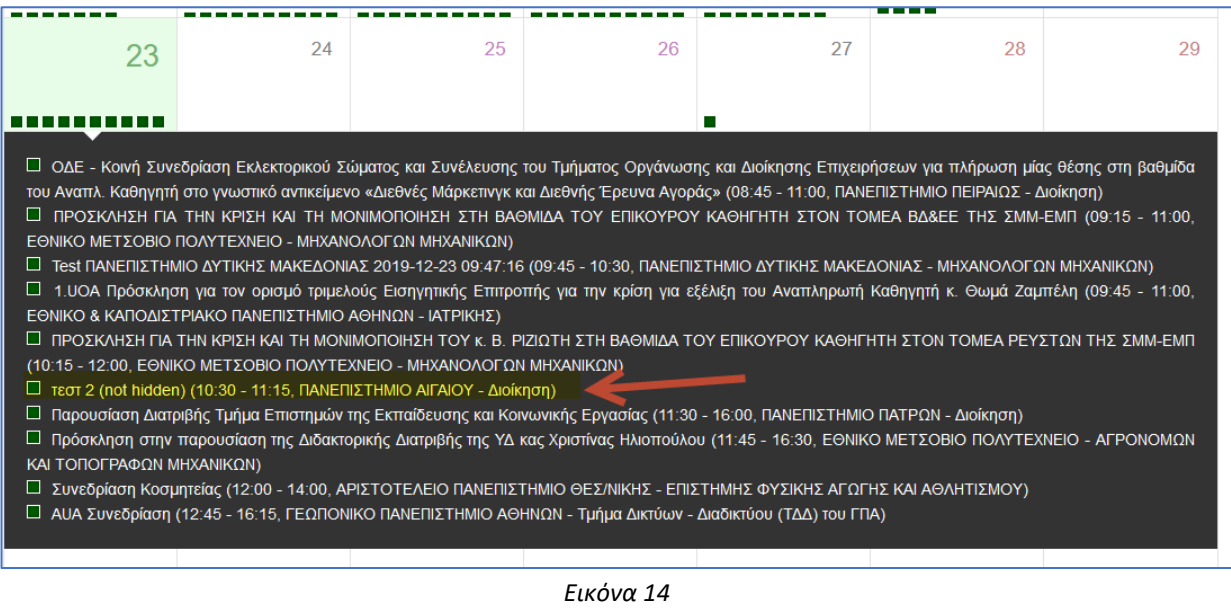

1

#### 1. Στην *Εικόνα 12*, πατάμε *"Αποθήκευση και συνέχεια"*.

#### 2. Εμφανίζεται παρακάτω η φόρμα **"***Προσθήκης Συμμετεχόντων στην Τηλεδιάσκεψη"*.

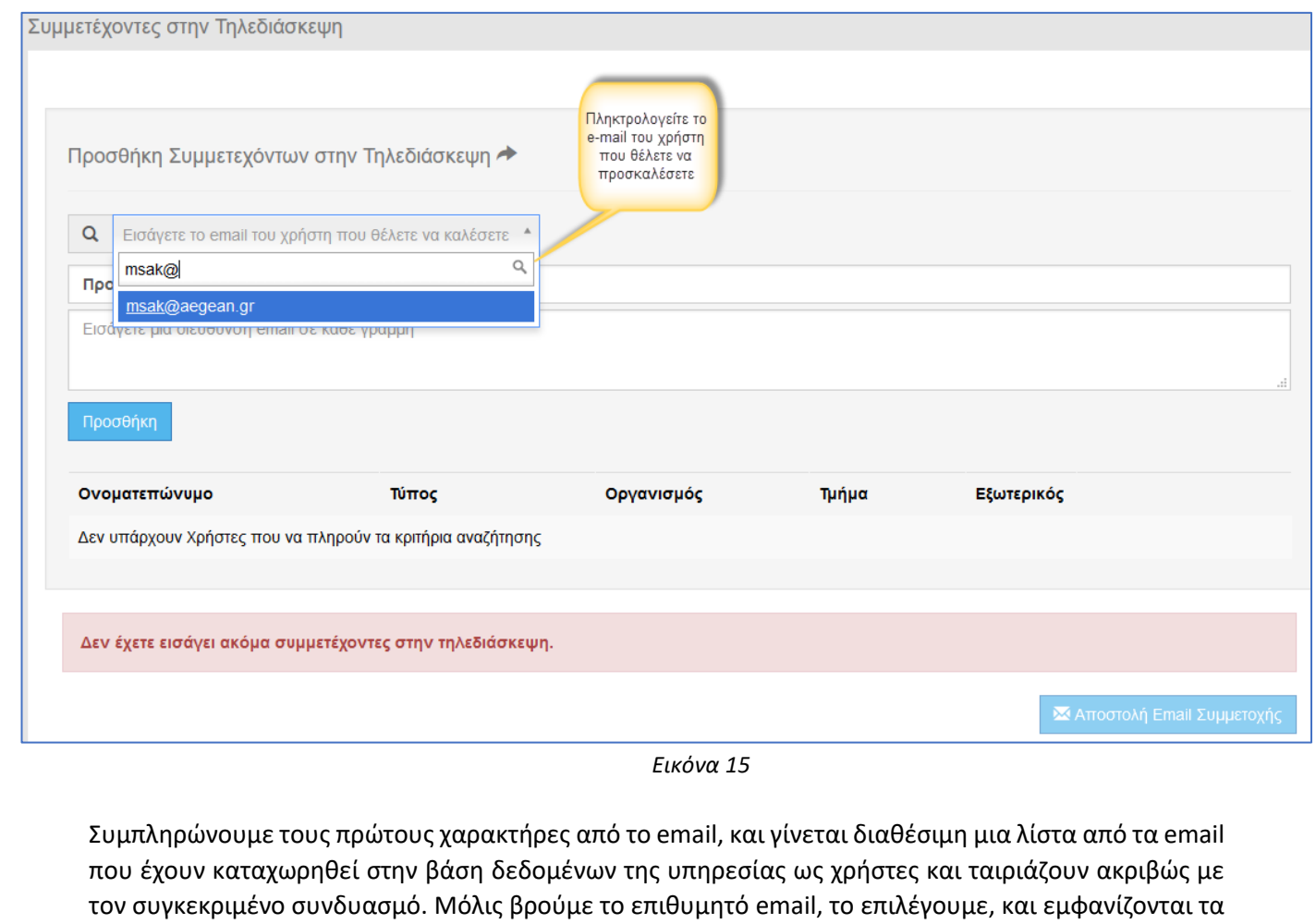

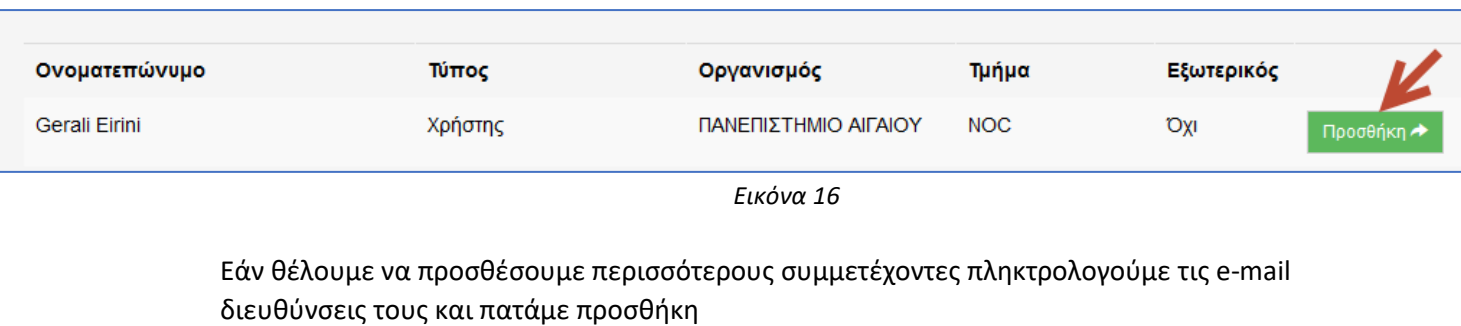

στοιχεία του χρήστη από κάτω, οπότε με την επιλογή *«Προσθήκη»* τον ορίζουμε ως συμμετέχοντα.

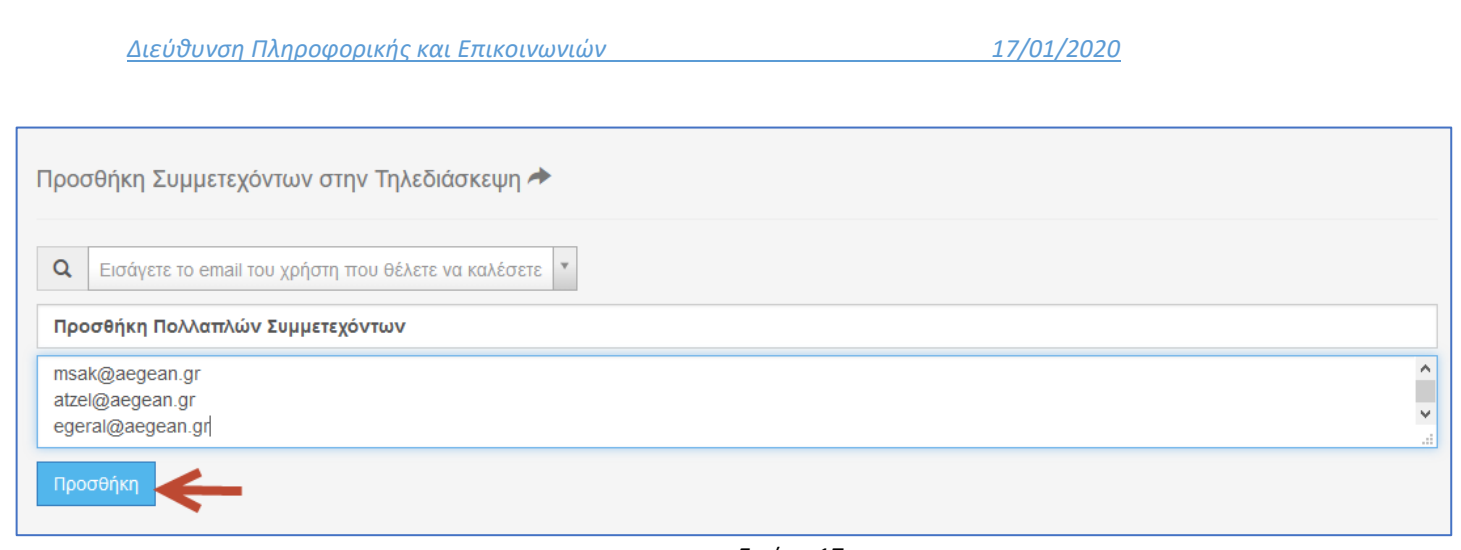

#### *Εικόνα 17*

#### *Κάθε τηλεδιάσκεψη μπορεί να έχει συνολικά μέχρι 100 χρήστες*.

- 3. Βλέπουμε τους χρήστες που προσθέσαμε και επιλέγουμε με ποιον τρόπο θα συνδεθούν πχ **Desktop** ->από τον υπολογιστή τους (σταθερό ή φορητό)/ tablet ή κινητό τηλέφωνο ή **Η323->** από κάποια αίθουσα τηλεδιάσκεψης.
- 4. Αφού κάνουμε τις απαραίτητες επιλογές, είμαστε έτοιμοι να στείλουμε τις προσκλήσεις, πατώντας *"Αποστολή Email Συμμετοχής".*

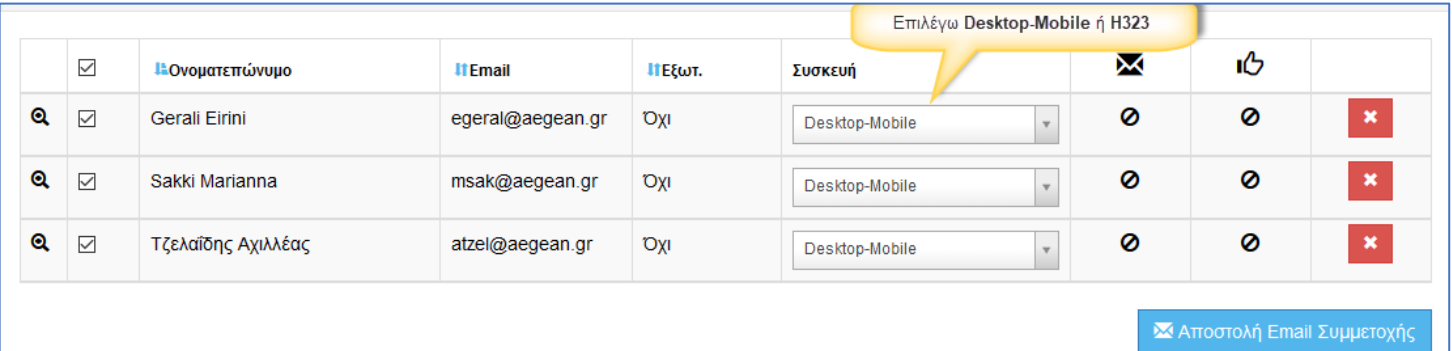

*Εικόνα 18*

Όπως αναφέρθηκε και παραπάνω, οι προσκεκλημένοι θα λάβουν προσκλήσεις της παρακάτω μορφής :

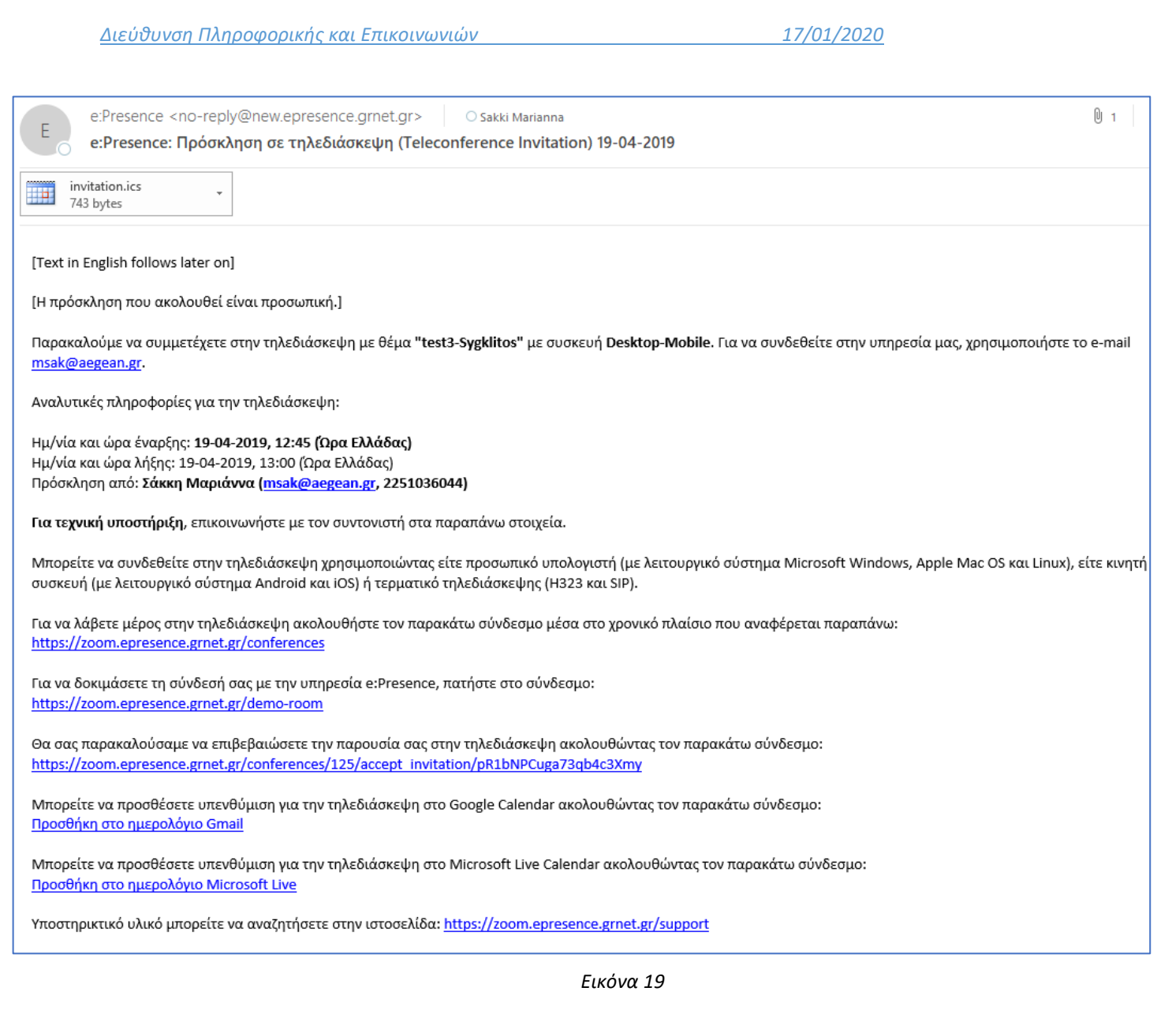

<span id="page-18-0"></span>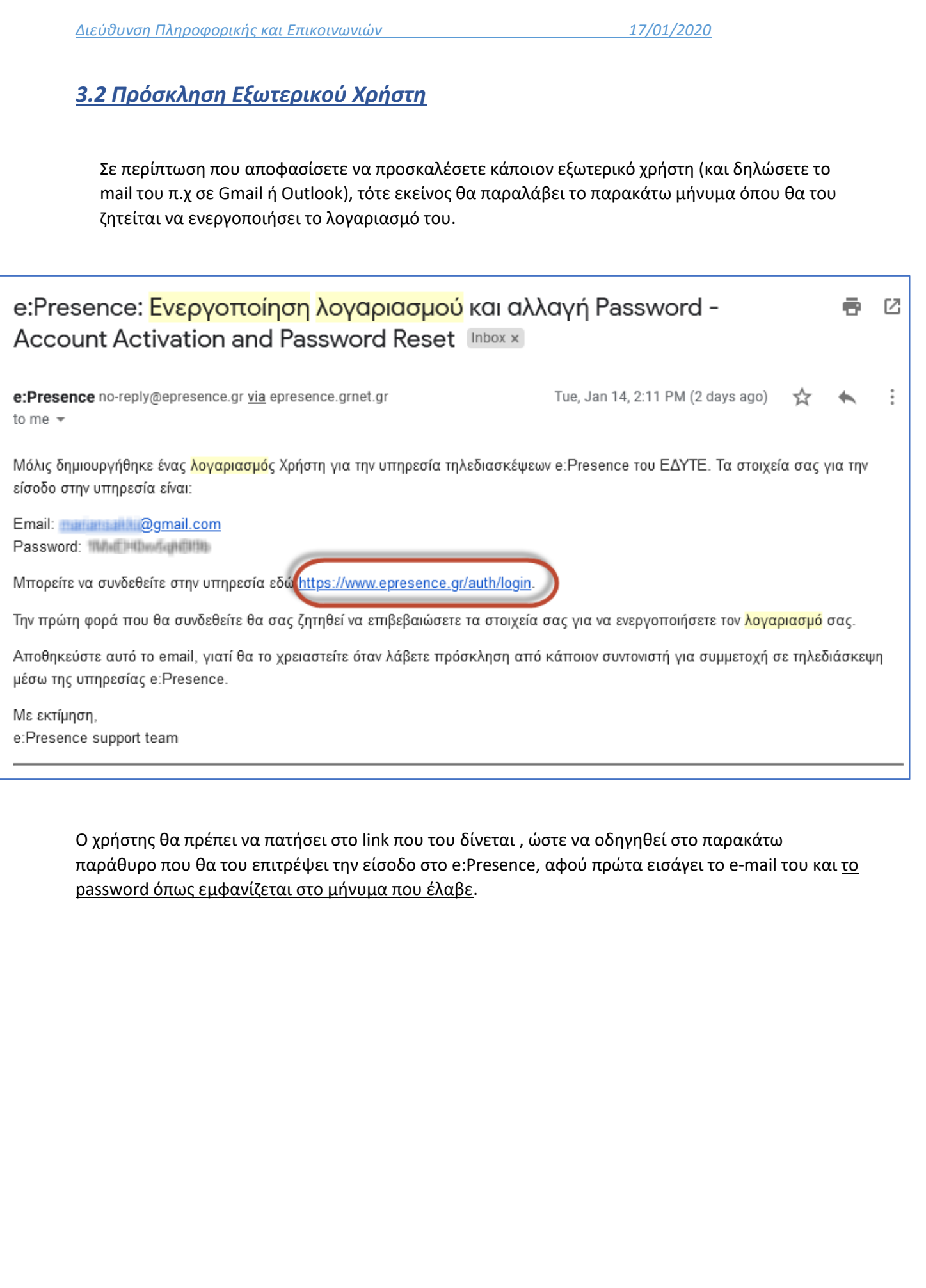

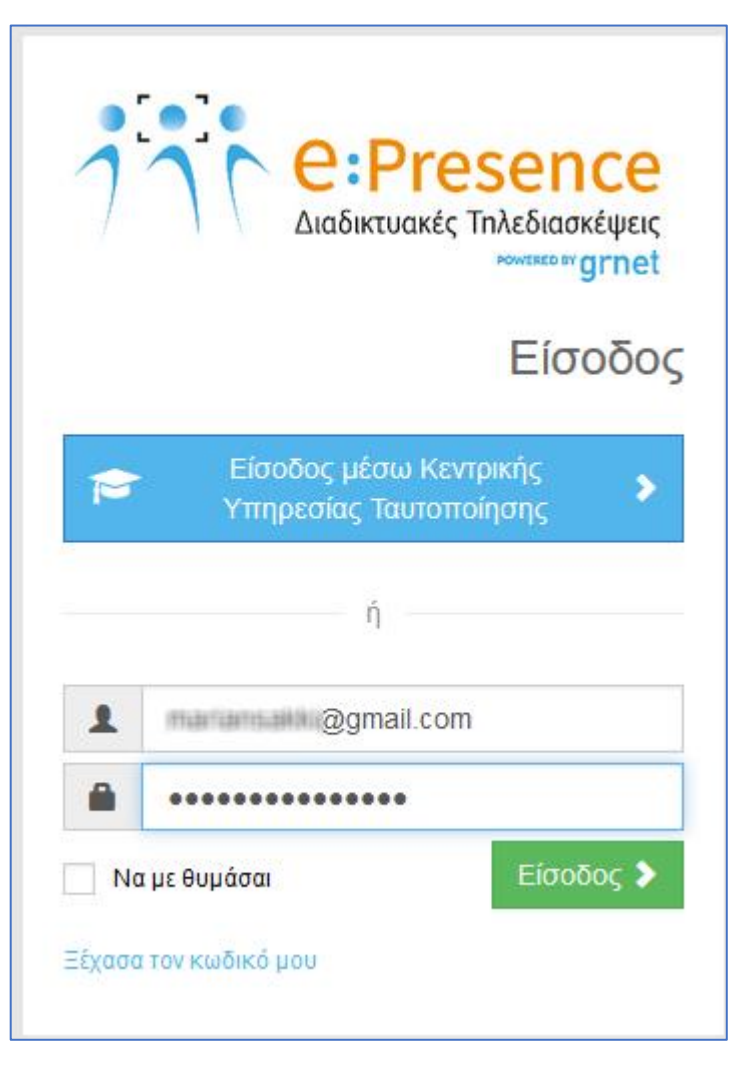

Στο παράθυρο που εμφανίζεται θα πρέπει να εισάγει τα στοιχεία του, να επιλέξει τον Οργανισμό στο οποίο ανήκει (αν στη λίστα δεν υπάρχει κάποια επιλογή που να τον καλύπτει, θα πρέπει να επιλέξει "**Άλλο**" και να δηλώσει που ανήκει). Επίσης, θα συμπληρώσει τον προσωρινό κωδικό με τον οποίο απέκτησε πρόσβαση, και θα εισάγει ένα νέο κωδικό που επιθυμεί να χρησιμοποιεί μόνιμα. Τέλος, θα επιλέξει "**Ενεργοποίηση Λογαριασμού**"

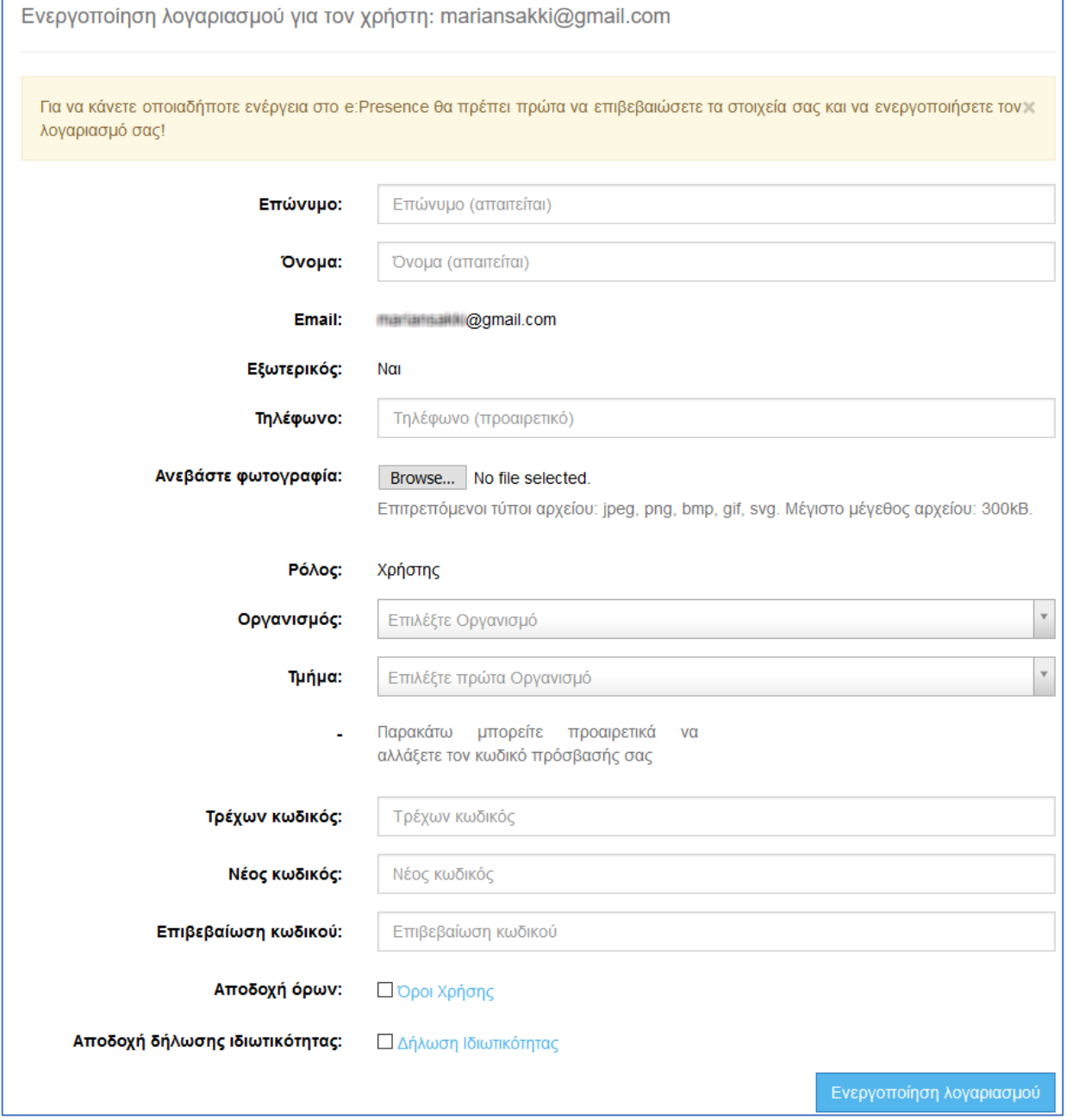

### <span id="page-21-0"></span>*3.3 Σύνδεση Αίθουσας Τηλεδιάσκεψης*

Σε περίπτωση που επιλεγεί ως τρόπος σύνδεσης κάποια αίθουσα τηλεδιάσκεψης , τότε ο διοργανωτής από την αίθουσα τηλεδιάσκεψης, προκειμένου να συμμετάσχει στην τηλεδιάσκεψη που έχει προσκληθεί, θα πρέπει να ακολουθήσει τα παρακάτω βήματα:

- 1) Προγραμματίζει μια τηλεδιάσκεψη στο Zoom
- 2) Επιλέγει Η323 Σύνδεση

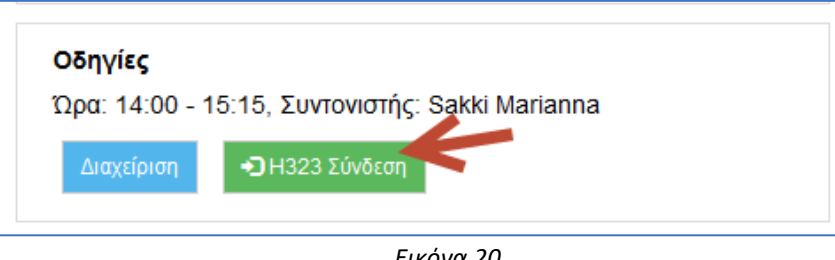

*Εικόνα 20*

3) Εμφανίζεται ένα νέο παράθυρο στο οποίο εισάγει την ΙΡ διεύθυνση. **Εδώ πρέπει να εισάγει πάντα την IP 195.251.132.16**

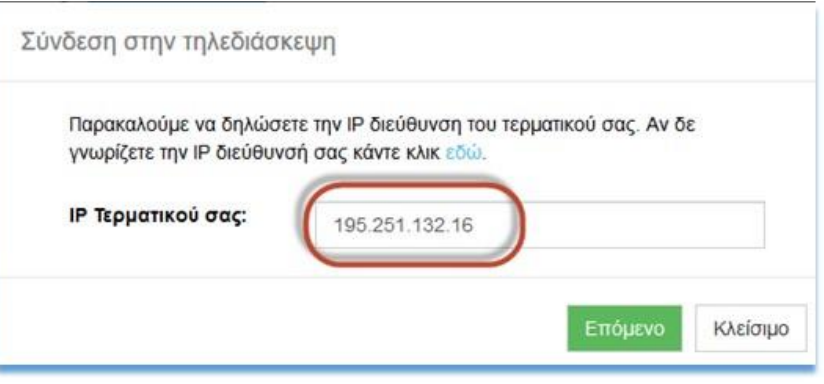

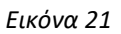

4) Πατώντας *«Επόμενο»* εμφανίζεται το παρακάτω παράθυρο όπου του δίνεται η πληροφορία ποια διεύθυνση να καλέσει για να συνδεθεί στην τηλεδιάσκεψη

*Διεύθυνση Πληροφορικής και Επικοινωνιών 17/01/2020* 

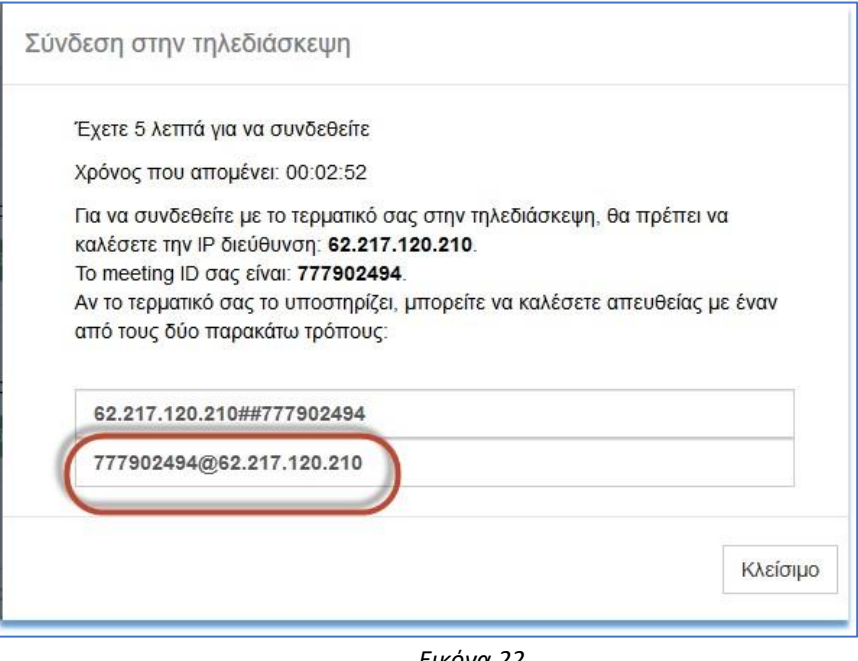

- *Εικόνα 22*
- 5) Στην αίθουσα τηλεδιάσκεψης καλεί την εκάστοτε διεύθυνση που του δίνεται

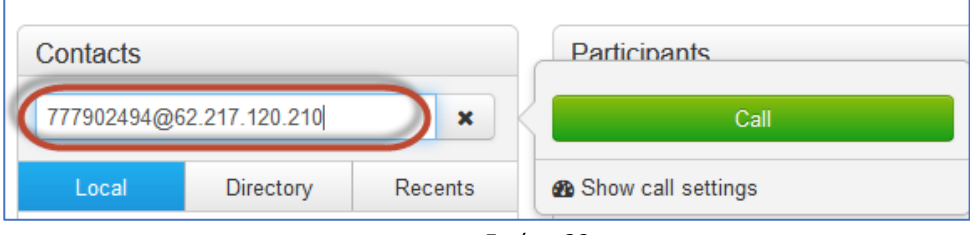

*Εικόνα 23*

6) Εάν συνδέει απομακρυσμένα την αίθουσα βλέπει ότι συνδέθηκε και ενεργοποιεί την κάμερα

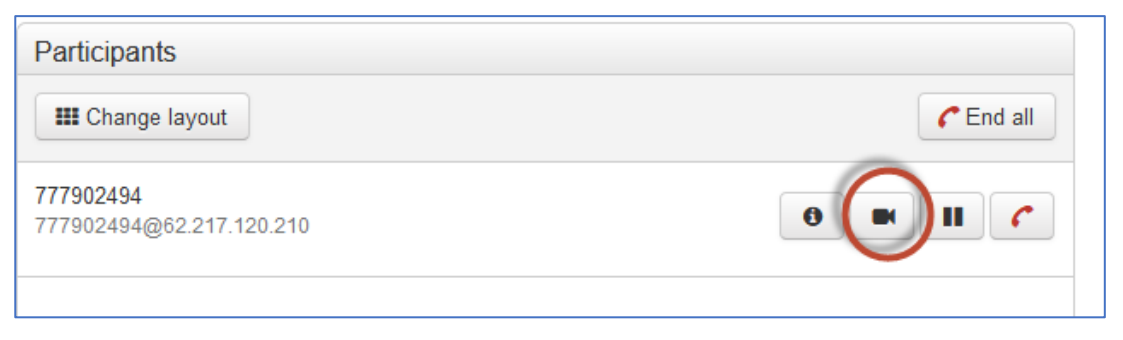

*Εικόνα 24*

#### *Διεύθυνση Πληροφορικής και Επικοινωνιών 17/01/2020*

Τηλεδιασκέψεις

Για να συμμετέχετε σε τηλεδιασκέψεις του e:Presence είναι απαραίτητο να έχετε εγκαταστήσει το Zoom Client for Meetings. Με το πέρας της εγκατάστασης, παρακαλούμε να κλείσετε το παράθυρο του zoom client που θα ανοίξει.

Τρέχουσες Τηλεδιασκέψεις

εκλεκτορικό ΠΑ - Σάμος, τμ ΣΑΧΜ - Αναλογιστικά -Ασφαλιστικά - στην βαθμίδα Αναπληρωτή Καθηγητή Ώρα: 13:45 - 16:00, Συντονιστής: Dimoliani Sophia

Αντιμετωπίζετε πρόβλημα στη σύνδεση; Πατήστε ΕΔΩ! Θέλετε να αξιολογήσετε την υπηρεσία μας; Πατήστε ΕΔΩ!

Μελλοντικές Τηλεδιασκέψεις

#### dokimastiki

17-12-2019 και ώρα 14:45 - 15:45 με Η323 Συντονιστής: Sakki Marianna

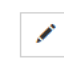

*Εικόνα 25*

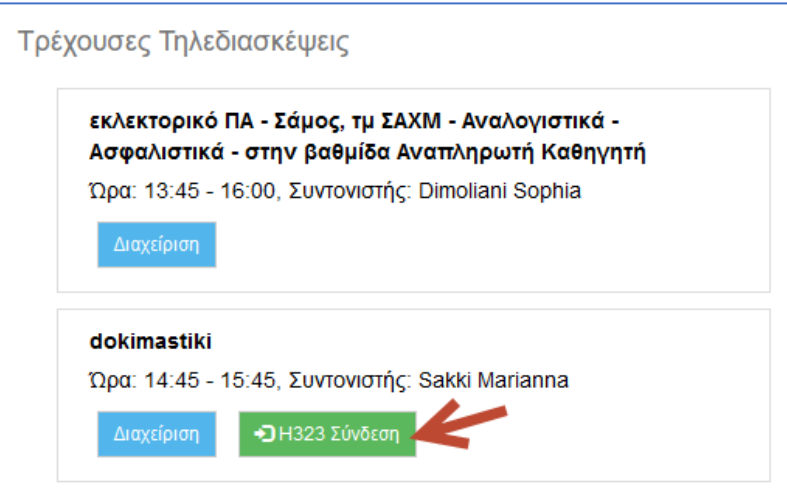

*Εικόνα 26*

Για πιο λεπτομερείς οδηγίες μπορείτε να επισκεφθείτε τις οδηγίες του grnet στις παρακάτω διευθύνσεις :

## Σύνδεση Χρήστη σε τηλεδιάσκεψη

[https://www.epresence.gr/docs/User\\_Connection\\_gr\\_v1.1.pdf](https://www.epresence.gr/docs/User_Connection_gr_v1.1.pdf)

## Δημιουργία/Διαχείριση Λογαριασμού

[https://www.epresence.gr/docs/User%20account%20creation%20and%20management\\_gr\\_v1.0.pdf](https://www.epresence.gr/docs/User%20account%20creation%20and%20management_gr_v1.0.pdf)

## Εγχειρίδιο Συντονιστή

[https://www.epresence.gr/docs/Moderator\\_Guide\\_v1.0.pdf](https://www.epresence.gr/docs/Moderator_Guide_v1.0.pdf)